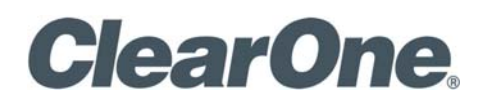

## COLLABORATE VCB GETTING STARTED GUIDE

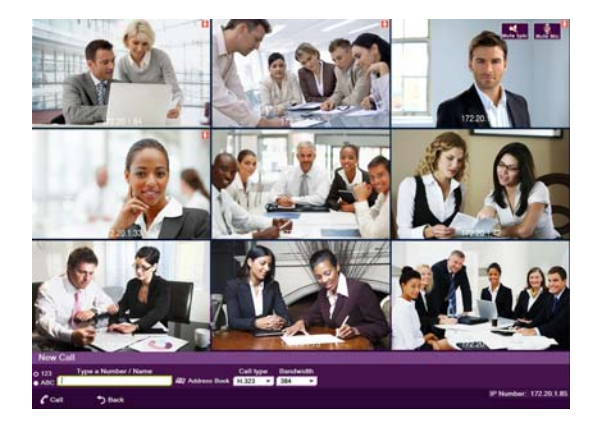

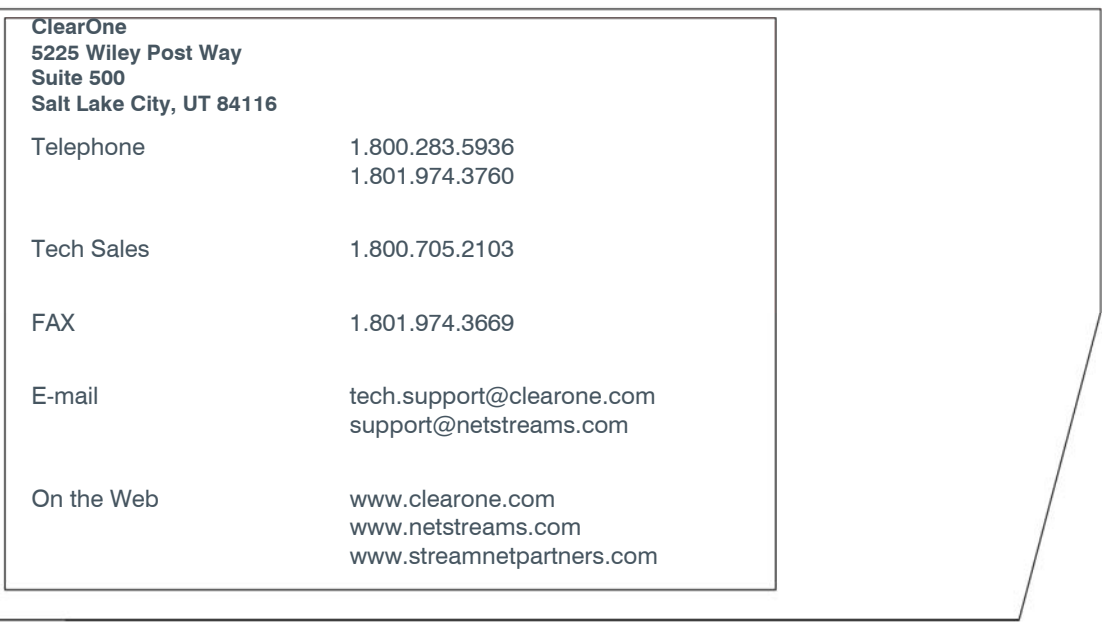

#### **Collaborate VCB**

**GETTING STARTED GUIDE**

#### **CLEARONE DOCUMENT**

**QSG-0006-001 REV 1.0 – DECEMBER 2012** 

© 2012 ClearOne and NetStreams - All rights reserved. No part of this document may be reproduced in any form or by any means without written permission from ClearOne and NetStreams. Printed in the United States of America. ClearOne and NetStreams reserves specific privileges.

Information in this document is subject to change without notice.

**WARNING: This is a class A product. In a domestic environment this product may cause radio interference in which case the user may be required to take adequate measures.** 

#### **© 2012 ClearOne. All Rights Reserved.**

Information in this document is subject to change without notice. No part of this document can be reproduced or transmitted in any form or by any means - electronic or mechanical for any purpose without written permission from ClearOne.

Collaborate Central is a registered trademark of ClearOne.

All other product names are trademarks or registered trademarks of their respective companies or organizations.

#### **Limited Warranty**

ClearOne warrants that SOFTWARE will perform according to accompanying user documentation for a period of 90 (ninety) days from the date of receipt; replacement SOFTWARE will be warranted for 90 (ninety) days from the date of receipt. This Limited Warranty shall not apply to any product that in the opinion of ClearOne has not been installed or upgraded according to accompanying documentation from ClearOne or been subject to misuse, misapplication, negligence or accident while in the hands of the purchaser.

**GRANT OF LICENSE** ClearOne grants the Purchaser a non-exclusive and non-transferable license to use the SOFTWARE product and to make one copy solely for backup or archival purposes, which may include user documentation provided via online or other electronic form. Additional copies may not be made nor may anyone else be allowed to copy or otherwise reproduce any part of the licensed software without prior written consent of ClearOne.

**COPYRIGHT** All trademarks(s), logo(s), name(s), software, documentation and other supporting materials relating to the Product are trademarked, copyrighted or owned by ClearOne. as proprietary information protected by United States copyright laws and international and applicable national treaty provisions and laws. Software protection extends beyond its literal code to structure, sequence and organization; any unauthorized use or modification would constitute a misappropriation of ClearOne's proprietary rights and a violation of the License agreement.

**LIABILITIES** ClearOne's entire liability and the Purchaser's exclusive remedy shall be at ClearOne's option, either return of the price paid or repair/ replacement of the Product not meeting ClearOne's declared Limited warranty. ClearOne or its suppliers shall not be liable in any event to anyone for any indirect, incidental, consequential, special or exemplary damages including without limitation damages for loss of business profits, business interruptions, business information or other pecuniary loss arising out of the use of or inability to use the said Product even if advised of the possibility of such damages. In any case, ClearOne's entire liability under any provision of this agreement shall be limited to the amount actually paid by the Purchase for the Product.

#### **ClearOne Technical Support**

This Getting Started Guide was designed to help you set up and work with your Collaborate VCB easily so that you can enjoy its many features.

This User's Guide was designed to help you set up and work with your Collaborate VCB easily so that you can enjoy its many features.

If a situation occurs that is not covered by the supplied documentation, contact your local ClearOne distributor, and request assistance from their ClearOne trained technical support department. Please describe the problem, device, and PC operating system (if applicable), and any other relevant details.

Also, you may access the Technical Support section of the ClearOne website (http://www.clearone.com/support/index.php?content=main) in order to check its knowledge base or initiate other customer support processes:

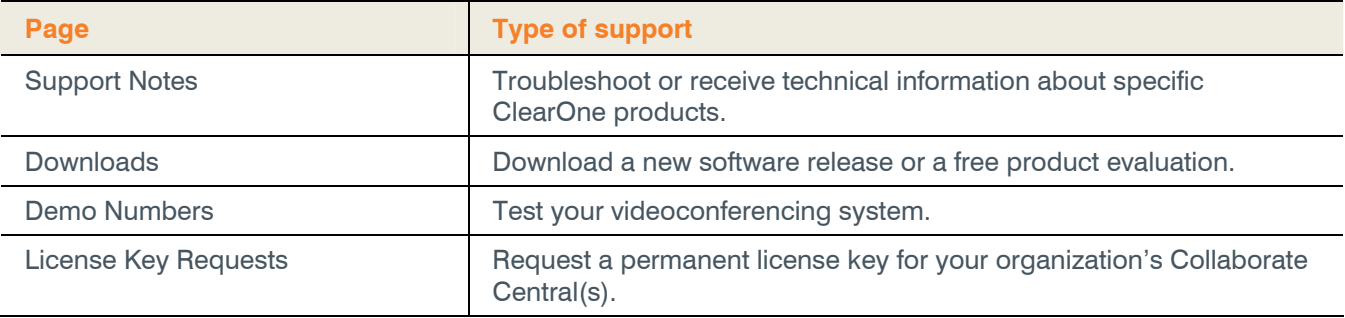

# **Table of Contents**

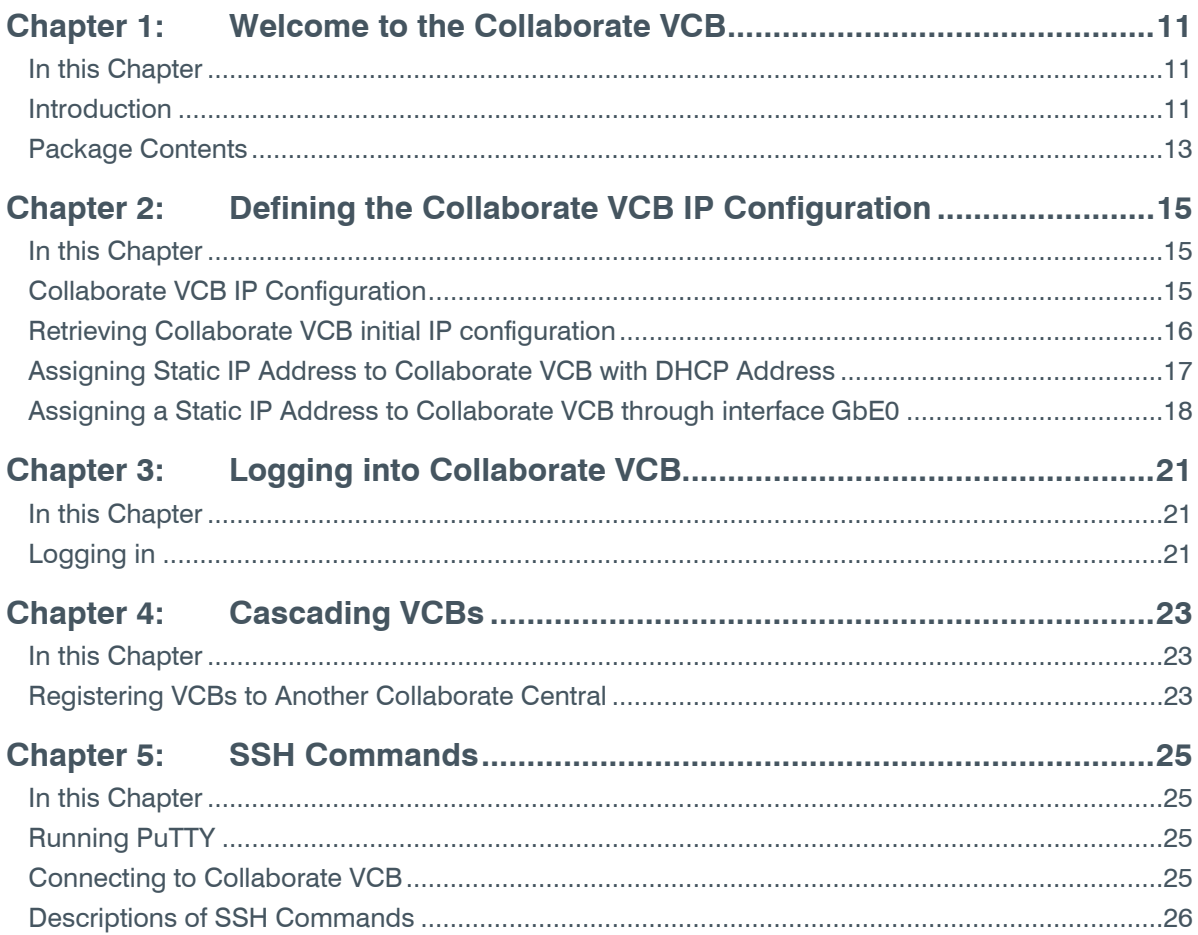

## <span id="page-10-0"></span>**Chapter 1: Welcome to the Collaborate VCB**

### <span id="page-10-1"></span>**IN THIS CHAPTER**

This chapter introduces the Collaborate VCB and includes the following sections:

- **Introduction**
- Package Contents

### <span id="page-10-2"></span>**INTRODUCTION**

Collaborate VCB, ClearOne's premier Multipoint Conferencing Unit (VCB), enables:

- Initiation and management of multipoint conferences, including both scheduled and ad-hoc conferences, which are multipoint sessions that were expanded from point-topoint calls.
- High definition video resolution.
- Recording and streaming live conferences
- Wide range of rich, dynamic layouts for the simultaneous viewing of several participants. Up to 25 users may be displayed at the same time.
- Web-based management/configuration, videoconference scheduling/moderating and reporting applications.
- Simultaneous multicast streaming of active conferences and multimedia to multiple passive participants.

Collaborate VCB includes advanced features, such as video and audio transcoding, support of high definition video resolutions, conference recording and streaming, advanced cascading, as well as basic features such as continuous presence, presenter mode, password-protected conferences and voice-activated switching.

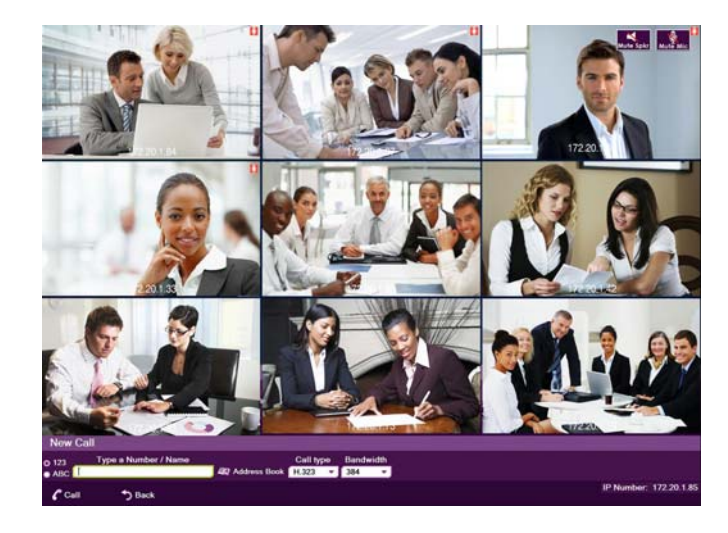

Collaborate VCB includes the Conference Moderator, which provides administrators and users with the ability to schedule conferences in advance, also from within MS Outlook, and to manage them remotely. At the appointed time, the Conference Moderator initiates the conference and connects the conference participants. Conference hosts can also control when participants join or exit sessions, and transmit video and data streams to the participants. For more details, see the *Conference Moderator Help*.

Collaborate VCB's robust Chair Control provides several options for displaying conference participants. A rich selection of predefined layouts expands on the traditional methods of Continuous Presence and Voice-activated Switching. Additionally, conference organizers can choose among the following view switching modes for each session:

- **Lecture** Showing the Lecturer in full screen mode for all participants. Lecturer sees a pre-defined Continuous Presence layout of all participants.
- **Dominant Speaker** Showing the most recent speakers in the conference or from within predefined groups.
- **Fixed Image** Showing specific views throughout the conference's duration.
- **Timer Image** Showing a rotation of Continuous Presence views, changing at timed intervals.

The Collaborate VCB supports the following:

- H.261/H.263/H.263+/H.263++/H.264 video transcoding support in Voice- activated Switching and in Continuous Presence.
- High definition (1080p) resolution.
- Conference recording and streaming and archive management.
- G.711, G.722 and G.722.1 Annex C, G.723.1, G.728, G.729 and AAC-LD audio algorithms with audio transcoding, allowing users to participate in a multipoint conference using different audio standards.
- Up to 6 Mbps data rate per participant in Voice-activated Switching and in Continuous Presence.
- Dial-in conference initiation.
- Password protected conferences.
- Voice notifications in different languages.
- Handles calls connecting up to 48 concurrent users.
- Advanced cascading of multiple Collaborate VCBs for large conferences.
- Support for sessions including H.323 end points/devices and SIP User Agents (through the Collaborate Central's embedded SIP proxy server).
- Data (H.239) transcoding.
- Mode switching, allowing participants to choose the type of viewing mode (Dominant Speaker, Fixed Image or Timer Mode) during a conference.

#### 12 Collaborate VCB: Getting Started Guide

- Symmetric bandwidth usage during Continuous Presence calls.
- Protection of calls using H.235 (AES) encryption.
- Optional deployment of ClearOne Collaborate Desktop videoconferencing clients.

### <span id="page-12-0"></span>**PACKAGE CONTENTS**

When you open the Collaborate VCB shipping package for the first time, check that the following items are included. If any of the items (according to your Customer Order) are missing or damaged, contact your ClearOne representative immediately.

- Collaborate VCB Server unit
- Power cables (2)
- Network cable
- Crossover cable
- User Guide and Utilities CD-ROM
- **Getting Started Guide**

## <span id="page-14-0"></span>**Chapter 2: Defining the Collaborate VCB IP Configuration**

### <span id="page-14-1"></span>**IN THIS CHAPTER**

This chapter provides instructions for configuring the Collaborate VCB IP address and includes the following sections:

- [Collaborate VCB IP Configuration](#page-15-0)
- Retrieving Collaborate VCB initial IP configuration
- [Assigning Static IP Address to Collaborate VCB with DHCP Address](#page-17-0)
- Assigning a Static IP Address to Collaborate VCB through interface GbE0

### <span id="page-14-2"></span>**COLLABORATE VCB IP CONFIGURATION**

Before you can use Collaborate VCB for the first time, you have to define a unique IP configuration for it. This task is made up of the following procedures:

- Retrieving Collaborate VCB's initial IP configuration
- Changing the IP configuration to unique settings, such as a static IP address

**NOTE: For standard operation, we recommend that you connect one NIC/one interface. However, if you require connection through more than one NIC, each NIC must belong to a different subnet.** 

**Connect a network cable to the interface you configured, only after completing the configuration.** 

For server with 2 LAN ports

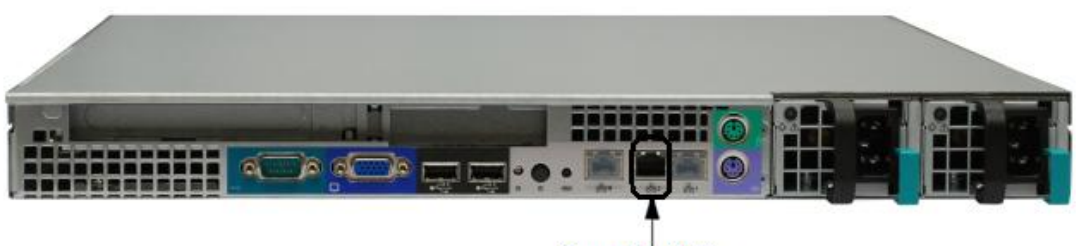

Connect to GbE1.

For server with 4 LAN port

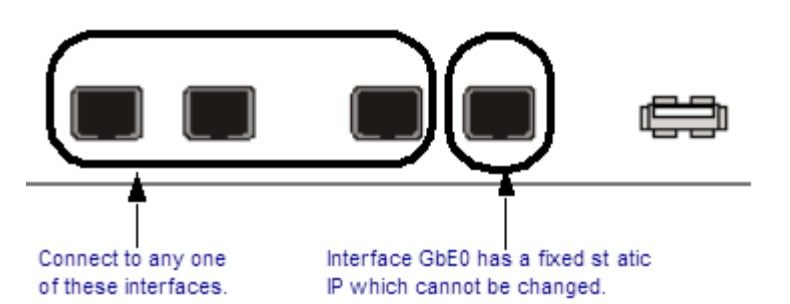

**NOTE: For standard operation, we recommend that you connect one NIC/one interface. If nevertheless, you require connection through more than one NIC, each NIC must belong to a different subnet.** 

**Connect a network cable to the interface you configured only after completing the configuration.** 

### <span id="page-15-0"></span>**RETRIEVING COLLABORATE VCB INITIAL IP CONFIGURATION**

The following procedure describes how to get the IP address from the Collaborate VCB unit's front panel.

To retrieve the initial IP configuration:

- 1. Connect a network cable to any one of interfaces GbE1 to GbE3.
- 2. Turn the Collaborate VCB unit on. A welcome message appears in the LCD display.

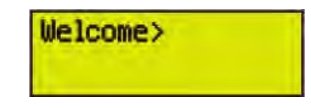

3. In the LCD display, press an arrow button until the **GET IP** command appears. Press the **Enter** button.

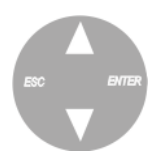

4. Press an arrow button again until the connected network card and interface appears (**NIC 1** to **NIC 3** = GbE1 to GbE3) and press the **Enter** button. The Collaborate VCB unit receives an IP address from the DHCP server.

Select NIC: 1 172.20.21.22

#### **NOTE: If a cable is not connected to the interface, 0.0.0.0 appears in the display.**

5. Leave the cable connected to the chosen interface.

### <span id="page-16-0"></span>**ASSIGNING STATIC IP ADDRESS TO COLLABORATE VCB WITH DHCP ADDRESS**

This procedure describes how to set a static IP address when Collaborate VCB is connected to the network and has acquired a DHCP address.

From a remote computer connected to the network, connect to the Collaborate VCB Configuration application, EVCAdmin, using a web browser.

To set a static IP address with DHCP address:

- 1. Open a web browser and in the address field, enter the EVCAdmin URL: <IP Address>/EVCAdmin.
- 2. Enter your login name and password. The default name is **su** and the default password is **1234**.
- 3. Under the Collaborate VCB tab, click **Network**. A list of all network interfaces is displayed.

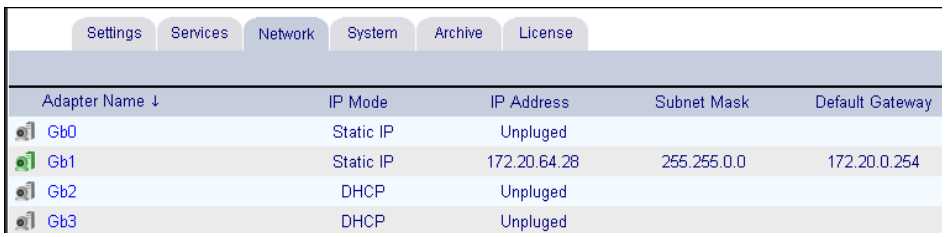

4. Select a different NIC than the one you are currently connected to. Click its name to open the configuration page.

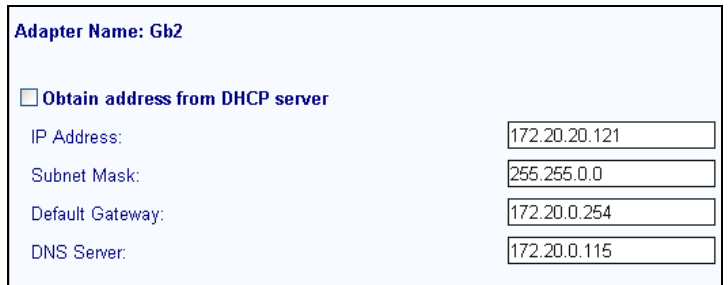

5. Assign a static IP address by entering IP Address, Subnet Mask and Default Gateway. DNS Server is optional, however, if configured it will allow you to switch between ClearOne web applications with no need to login each time.

#### **NOTE: The configured NIC has to be different than the one you are currently connected to.**

- 6. Click **Apply**.
- 7. Connect a network cable to the configured NIC. Check the correct IP address has been set through the LCD display.

### <span id="page-17-0"></span>**ASSIGNING A STATIC IP ADDRESS TO COLLABORATE VCB THROUGH INTERFACE GBE0**

This procedure describes how to set a static IP Address while connected to the Factory Default GbE0.

To set a static IP address through GbE0:

1. Connect a crossover cable between interface GbE0 and a computer. This interface's IP configuration is:

**IP address** – 10.0.10.10 **Subnet mask** – 255.255.0.0 **Gateway IP address** – 0.0.0.0

For server with 2 LAN ports

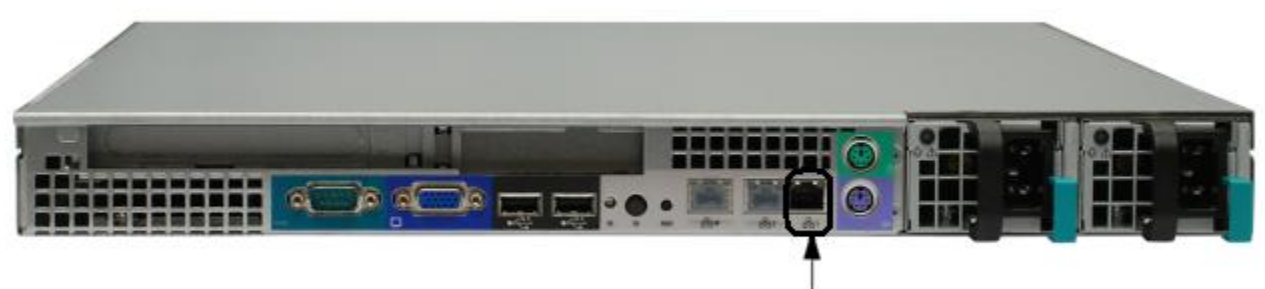

Connect to GbE0.

• For server with 4 LAN ports

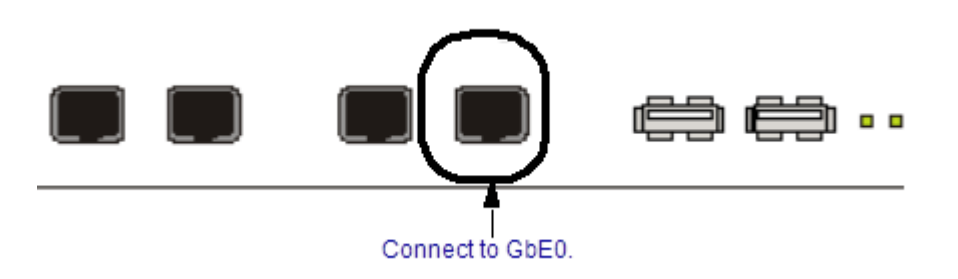

- 2. To access the Collaborate VCB unit from another computer initially, the two systems must, at least temporarily, belong to the same network segment. That is, the first three fields of the address and the subnet mask must be identical.
- 3. Write down the computer's current IP address and subnet mask so that you can restore them later.
- 4. Change the remote computer's IP configuration temporarily to the same IP address segment (10.0.10.x) and subnet mask listed in step 1.
- 5. On the computer, open a web browse and in the address field, enter the Collaborate VCB's IP address.
- 6. Enter your login name and password. The default name is **su** and the default password is **1234**.
- 7. Under the Collaborate VCB tab, click on **Network**. A list of all network interfaces is displayed.
- 8. Select NIC interface. Click its name to open the configuration page.
- 9. Assign a static IP by entering the IP address, Subnet Mask and Default Gateway. DNS Server is optional, however, if configured it will allow you to switch between ClearOne web applications with no need to login each time.
- 10. Click **Apply**.
- 11. Connect a network cable to the configured NIC. Check that the correct IP address has been set through the LCD display.

## <span id="page-20-0"></span>**Chapter 3: Logging into Collaborate VCB**

### <span id="page-20-1"></span>**IN THIS CHAPTER**

This chapter provides Collaborate VCB log in information and includes the following section:

Logging in

### <span id="page-20-2"></span>**LOGGING IN**

When you start the Collaborate VCB program, you must first log in.

ClearOne's Collaborate Central provides gatekeeper functions for Collaborate VCB. Collaborate Central manages the videoconferencing environment among end points registered in it, including multipoint conferencing managed by Collaborate VCB.

To log into Collaborate VCB:

1. In your web browser, enter the URL of your Collaborate VCB. The Login page appears.

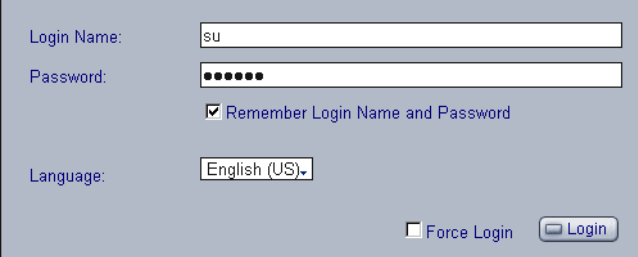

2. Enter your login name and password. The factory-defined login configuration is:

User Name – su Password – 1234

- 3. If necessary, define the following:
	- **Remember Login Name and Password** Select to allow the system to use the same login values in the future.
	- **Language** Language of the management program.
	- **Force Login** If a user with the same Login Name is already connected from a different location, this login attempt will succeed, disconnecting the other user.
- 4. Click **Login**.

5. Click the **Collaborate VCB** tab to enter the Collaborate VCB Configuration pages.

Collaborate VCB Configuration is divided into Settings, Services, Network, System, and Archive.

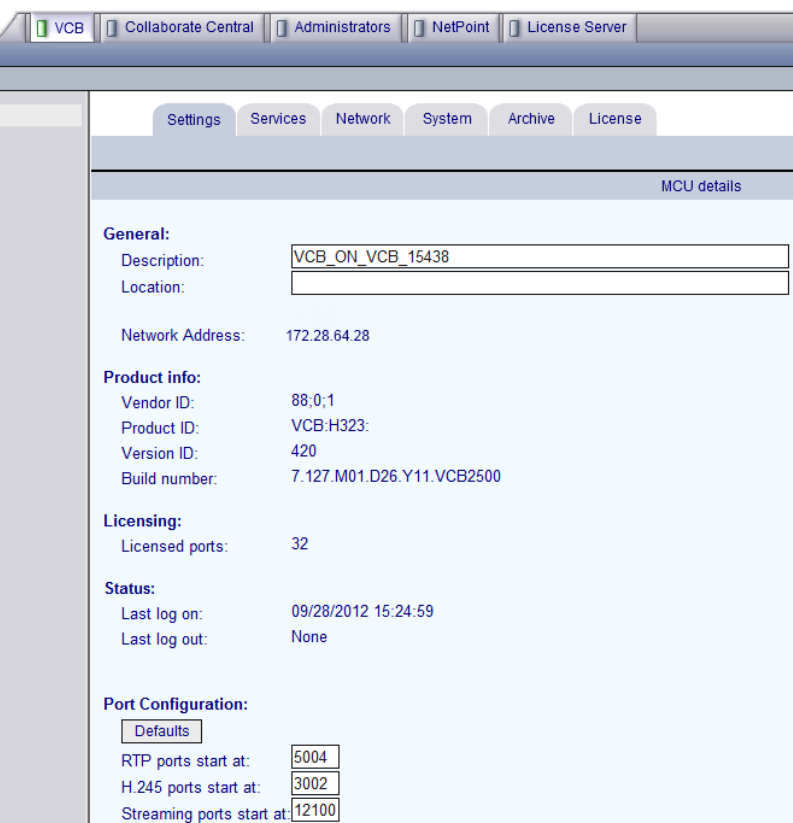

- 6. When you have more than one Collaborate VCB registered to the Collaborate Central running on the server you are currently connected to, these Collaborate VCB's are listed in the left pane of the page. clicking on a specific Collaborate VCB will show its details and will allow you to configure it.
- 7. Network settings like IP address, Date, and Time and also recovery of the Collaborate VCB server can be done only by connecting directly to this specific Collaborate VCB server.

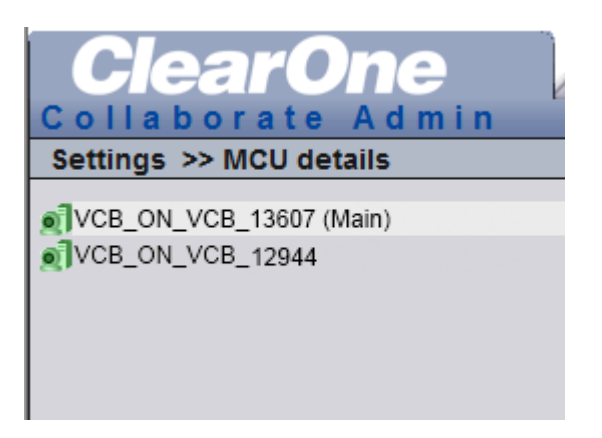

## <span id="page-22-0"></span>**Chapter 4: Cascading VCBs**

### <span id="page-22-1"></span>**IN THIS CHAPTER**

The cascading option enables you to extended the number of VCB ports. By registering another VCB server to a Management gatekeeper (Collaborate Central) you add more ports to a Collaborate Central server. This allows your Collaborate Central to support large conferences.

This chapter the following section:

Registering VCBs to Another Collaborate Central

### <span id="page-22-2"></span>**REGISTERING VCBS TO ANOTHER COLLABORATE CENTRAL**

To register VCBs to another Collaborate Central:

- 1. Click **EVCAdmin >VCB > System> Collaborate Central** tab.
- 2. In the Collaborate Central address field, enter the main Collaborate Central IP address.

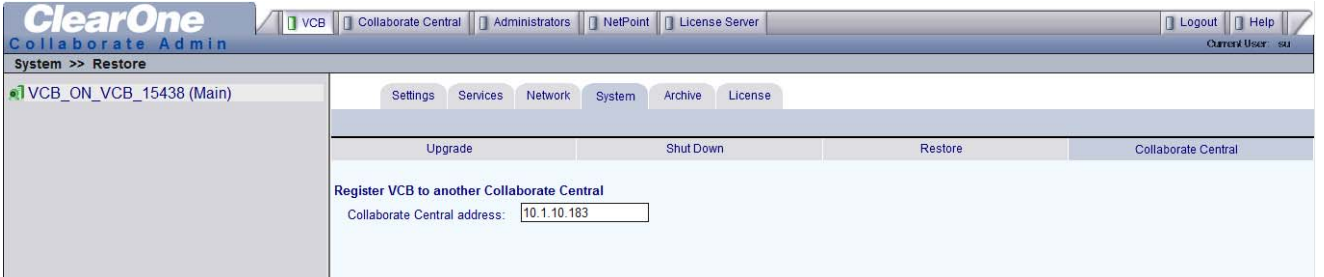

#### 3. Click **Apply**.

After you register the VCB, you will see another VCB listed in the EVC admin.

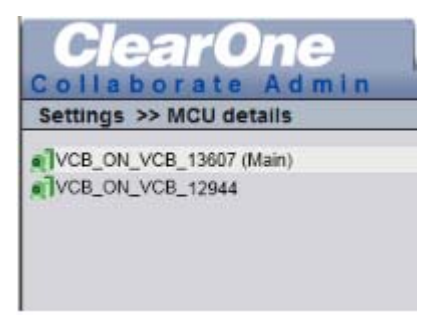

## <span id="page-24-0"></span>**Chapter 5: SSH Commands**

### <span id="page-24-1"></span>**IN THIS CHAPTER**

This chapter defines the commands available when you access the Collaborate VCB unit through a Secure Shell (SSH), Hyperterminal, or similar application connected to the Console port and includes the following sections:

- Running PuTTY
- [Connecting to Collaborate VCB](#page-25-1)
- Descriptions of SSH Commands

### <span id="page-24-2"></span>**RUNNING PUTTY**

A Secure Shell application, PuTTY, is included on the CD-ROM supplied in your Collaborate VCB package.

To run the PuTTY program:

- 1. Insert the Collaborate VCB compact disc to your computer's CD drive.
- 2. Browse to the Utilities folder's *putty.exe* program.
- 3. Copy the *putty.exe* file to your desktop or another location.
- 4. Double-click the file's icon to run the program.

### <span id="page-24-3"></span>**CONNECTING TO COLLABORATE VCB**

To connect to Collaborate VCB:

- 1. In the **Host Name** box, type the Collaborate VCB host computer's IP address.
- 2. Click **Open**.
- 3. Log in using the following parameters:

User Name – VCBAdmin Password – evc123\$

## <span id="page-25-1"></span><span id="page-25-0"></span>**DESCRIPTIONS OF SSH COMMANDS**

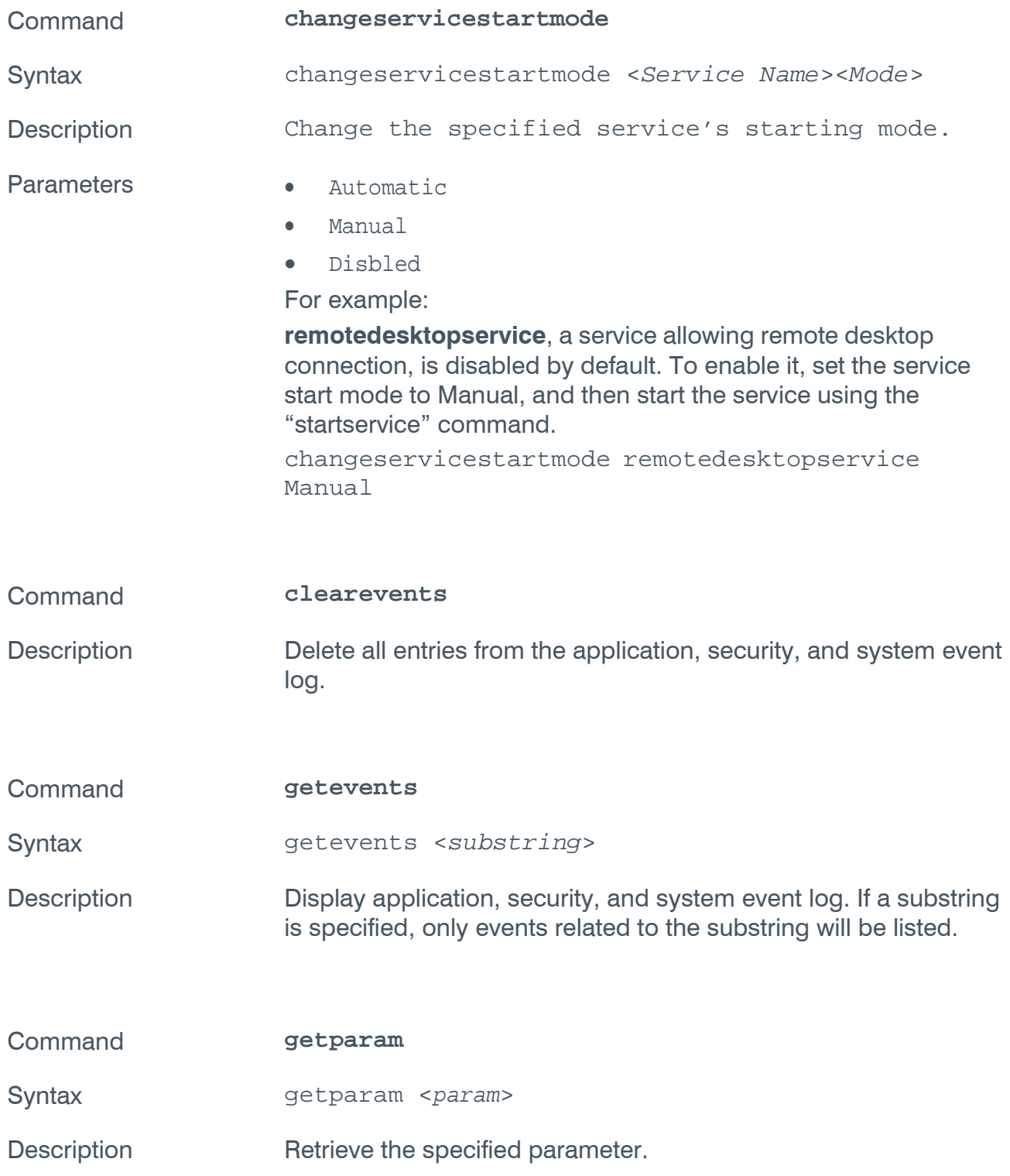

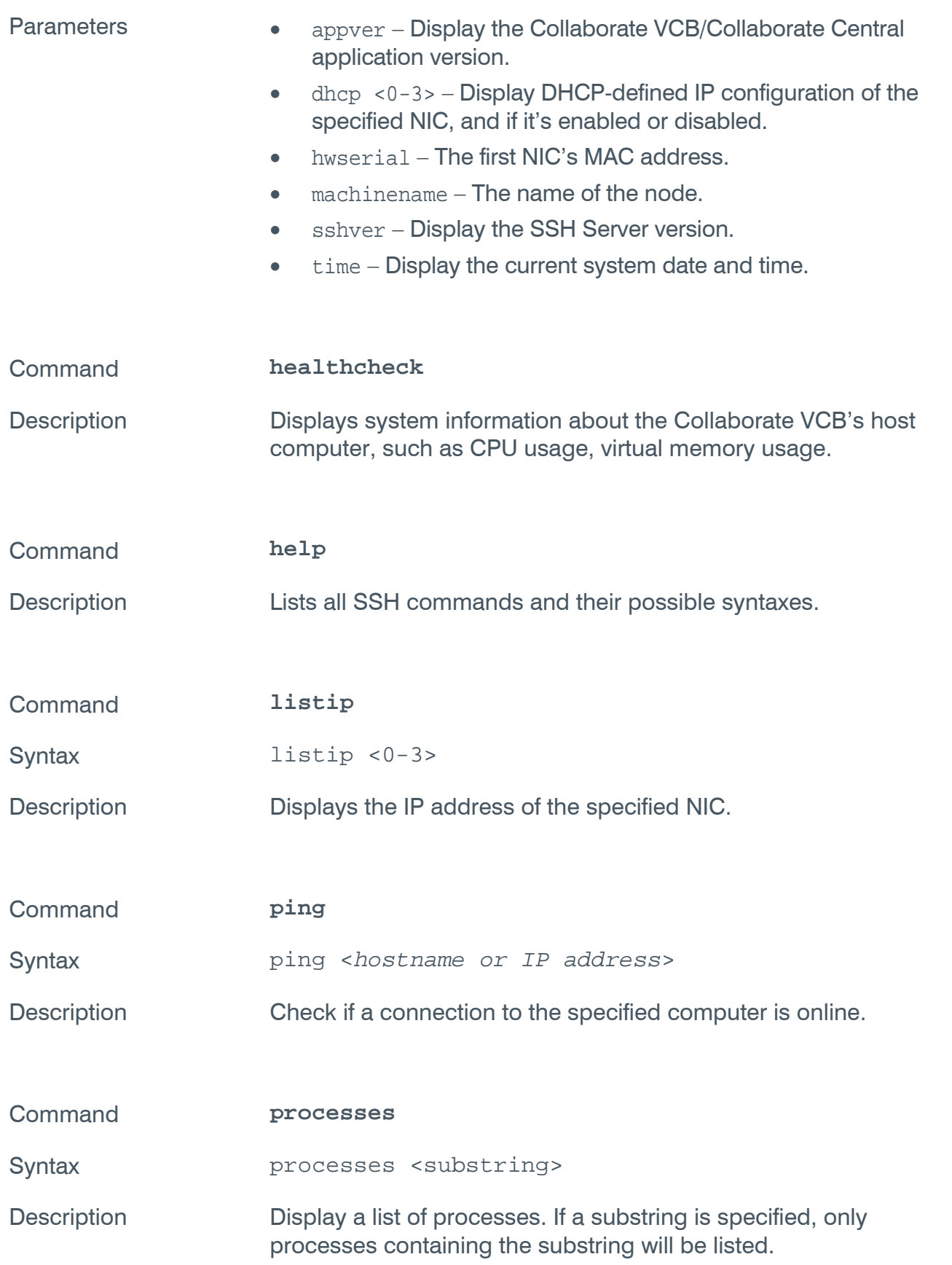

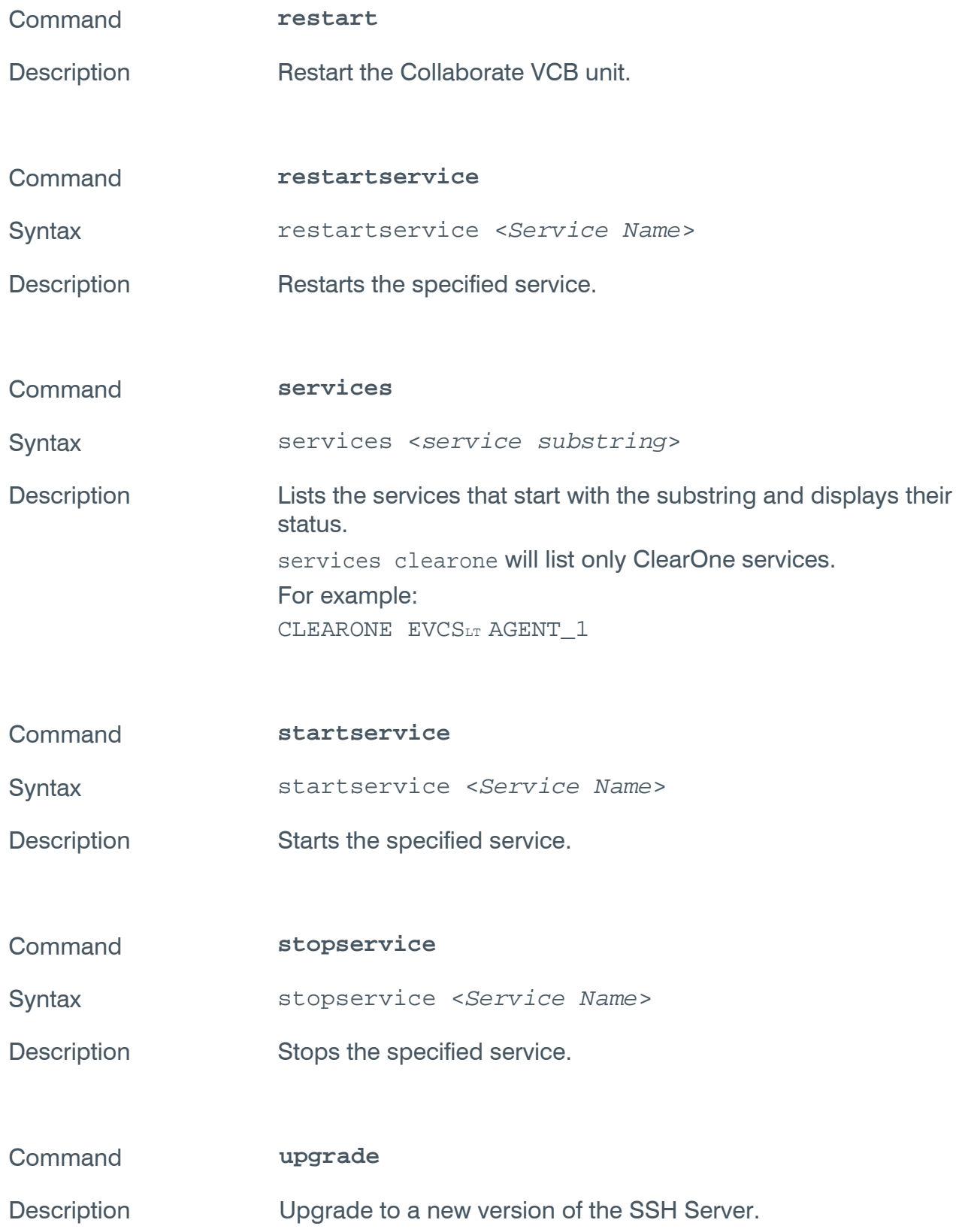

### 28 Collaborate VCB: Getting Started Guide